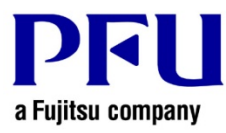

## **Online Update Procedure** (**Rack2-Filer Smart V1.0L24 or later**)

The procedure to use when running online update is described below.

- 1. Online Update
	- (1) Log on to Windows® as a user with Administrators rights (administrative rights for the computer).
	- (2) Launch Rack2-Filer Smart.
	- (3) Start to update in either way of (I) or (II).
		- (I) Start to update from the confirmation screen of update when Rack2-Filer Smart is started up. If the latest version of the modifications exists, that is notified on the splash windows at the start-up of Rack2-Filer Smart. Click [Yes].

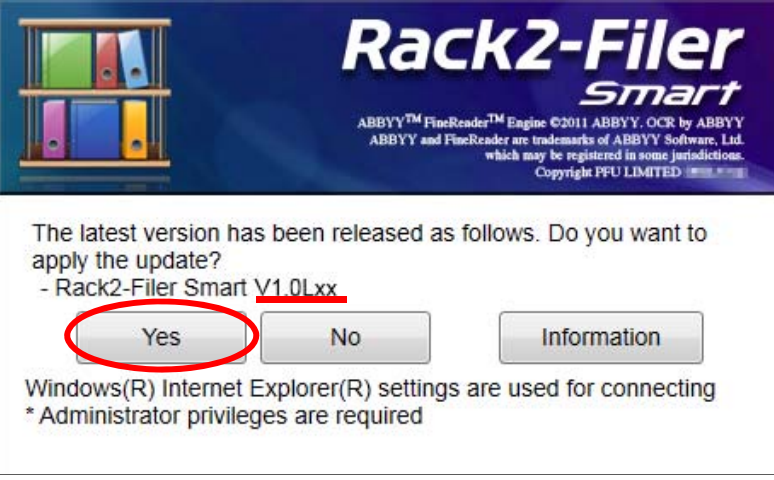

\* Underlined part is the level of the update.

(II) Start to update from menu on Rack2-Filer Smart.

a) Select [Help] - [Version Information].

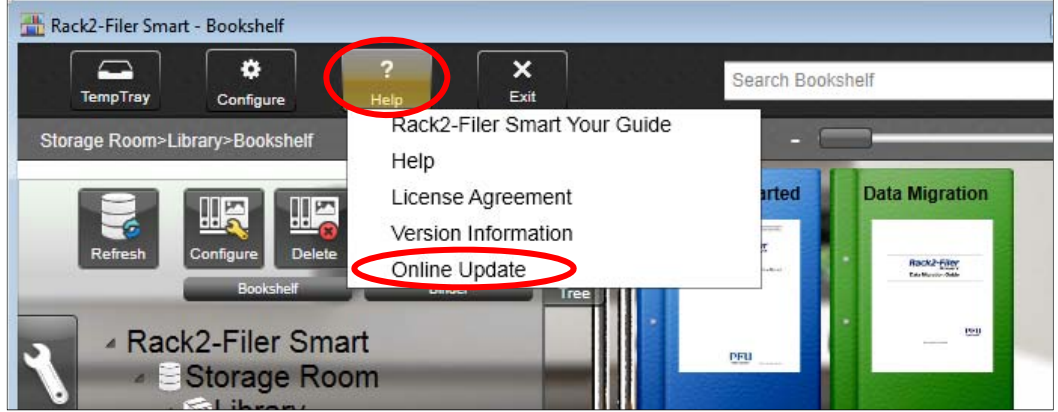

b) The following message appears. Click the [Yes] button to continue.

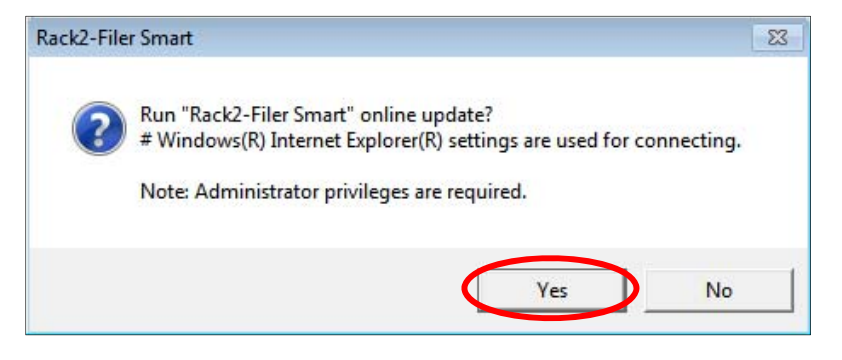

\* If the latest version of Rack2-Filer Smart is already installed, the following message appears.

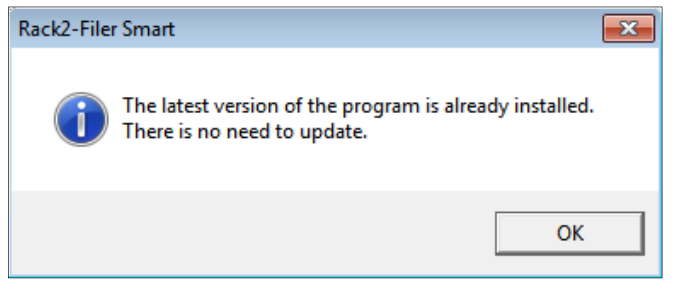

c) In the next message window, click [OK] to start the download.

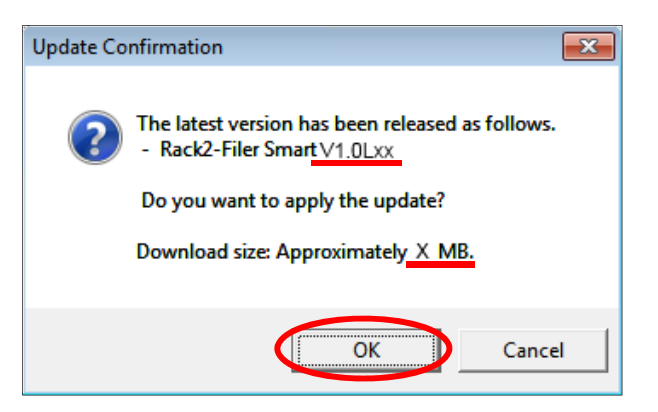

\* Underlined parts are the level of the update and download file size.

(4) The following window is displayed while downloading.

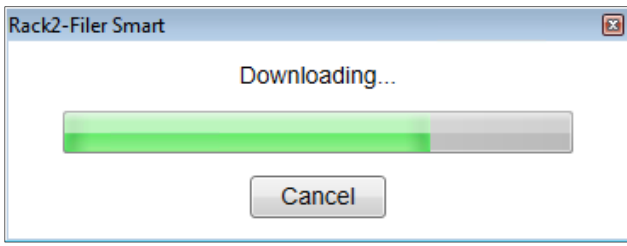

(5) After downloading is complete, the following message window appears. Click [Install].

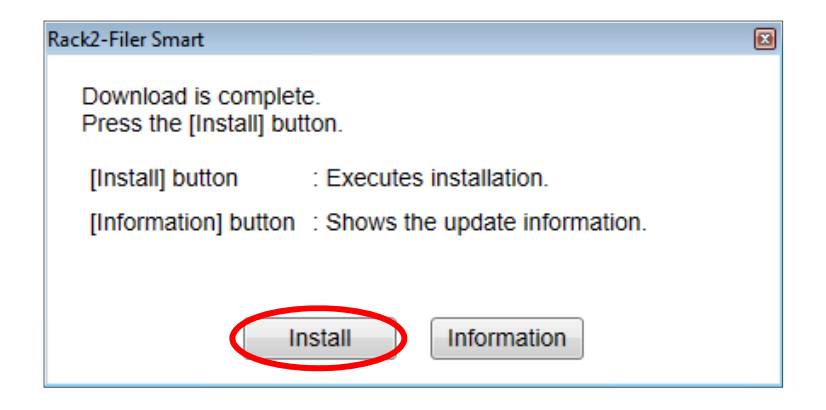

\* The following message is displayed when the applications related to Rack2-Filer Smart (such as the Rack2-Bookshelf, Rack2-Viewer, and Rack2-TempTray) have been started.

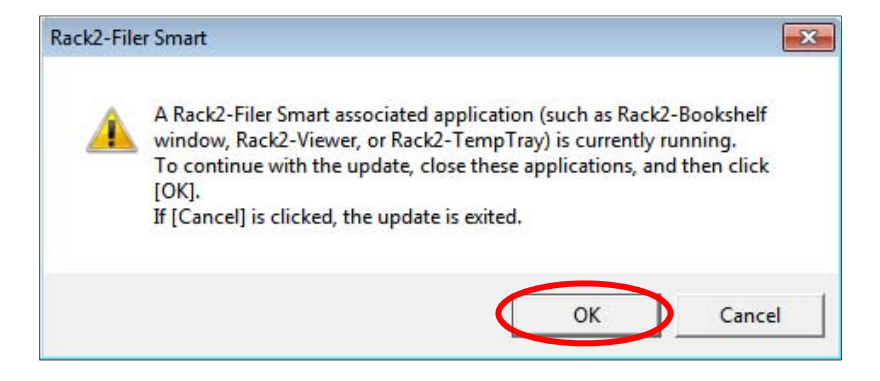

Exit the following Rack2-Filer Smart related applications before clicking the [OK] button.

- Rack2-Filer Smart applications

If you cannot determine whether applications are running on the desktop, check whether or not the following Rack2-Filer Smart icon is displayed in the Windows taskbar. If this icon is displayed, exit Rack2-Filer Smart.

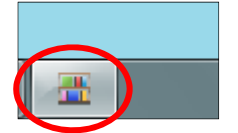

\* When Windows Vista®, Windows® 7, Windows® 8 , Windows® 8.1 or Windows® 10 is used, the [User Account Control] window might appear after Rack2SmartV10*LXX*wwup.exe is run. If this window appears, click [Continue] or [Yes] (*LXX* is the level of the update).

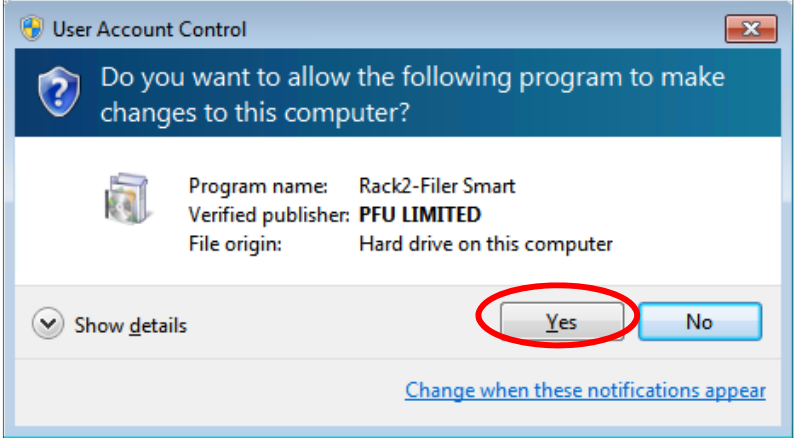

(6) The installer is started, showing the window as below. Click [Next].

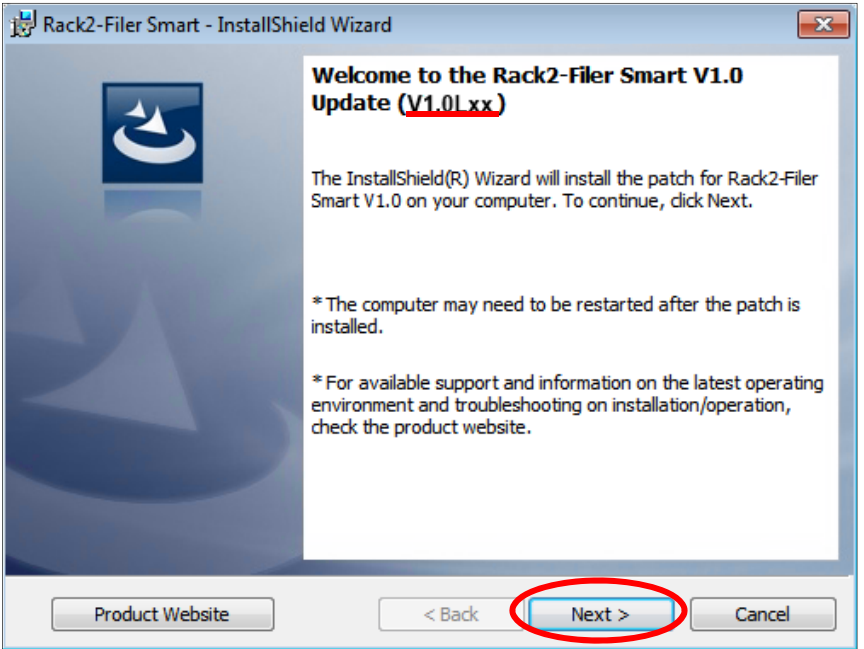

\* Underlined part is the level of the update.

(7) The [License Agreement] window appears.

Read the license agreement carefully.

If you accept the terms in the license agreement, select the [I accept the terms in the license agreement] checkbox and click the [Next] button.

If you do not accept the terms in the license agreement, click [Cancel] to stop installation.

To use this product, you need to accept the terms in the license agreement.

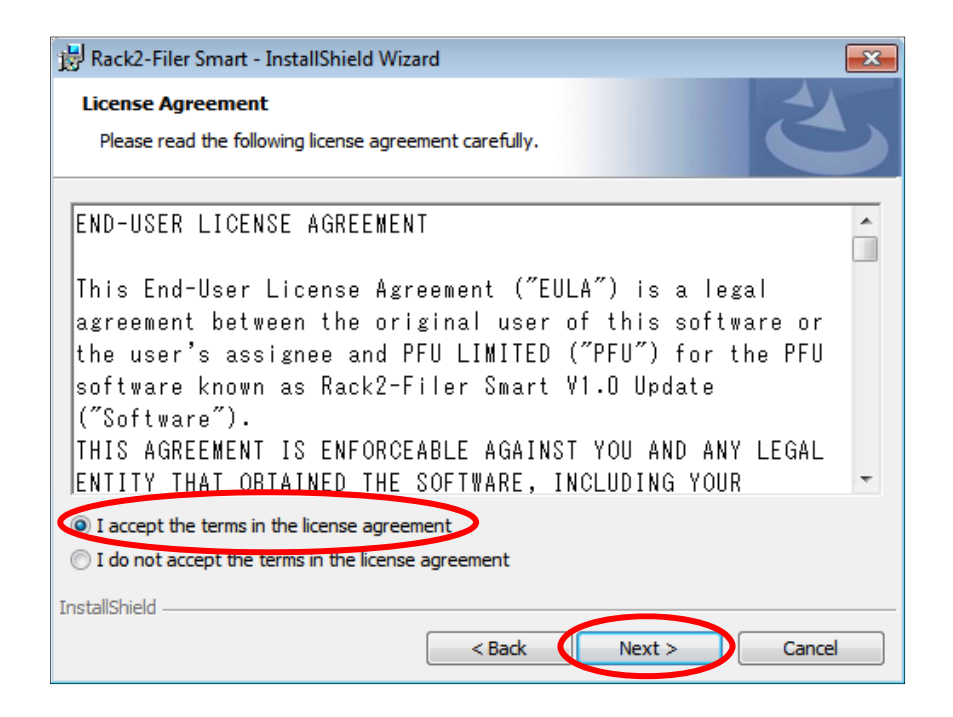

(8) The window below appears. Click [Install] to start installation.

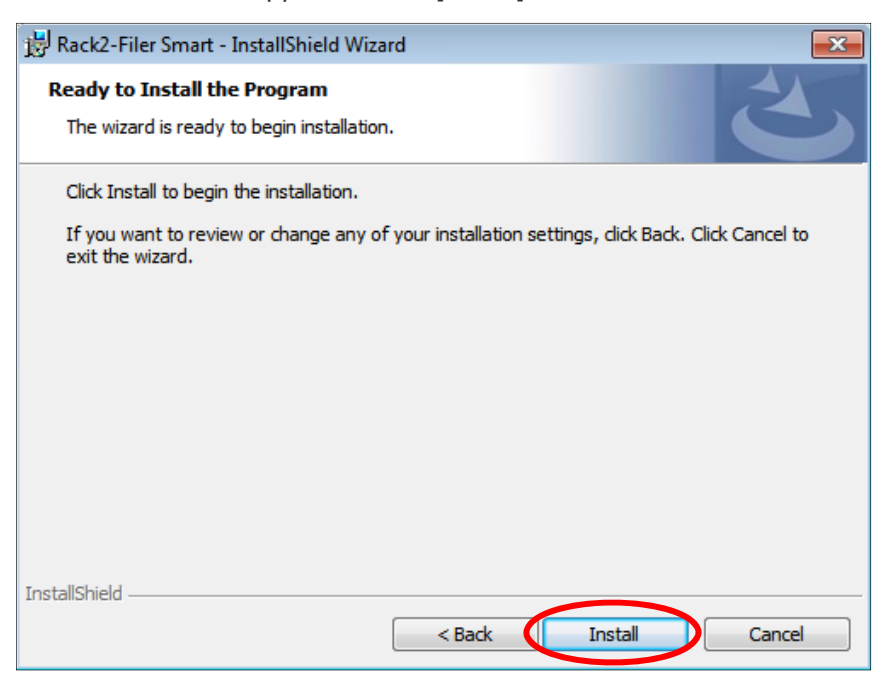

(9) When installation of the Rack2-Filer Smart V1.0 update is complete, the window appears to indicate that installation is complete. Click [Finish] to finish installation.

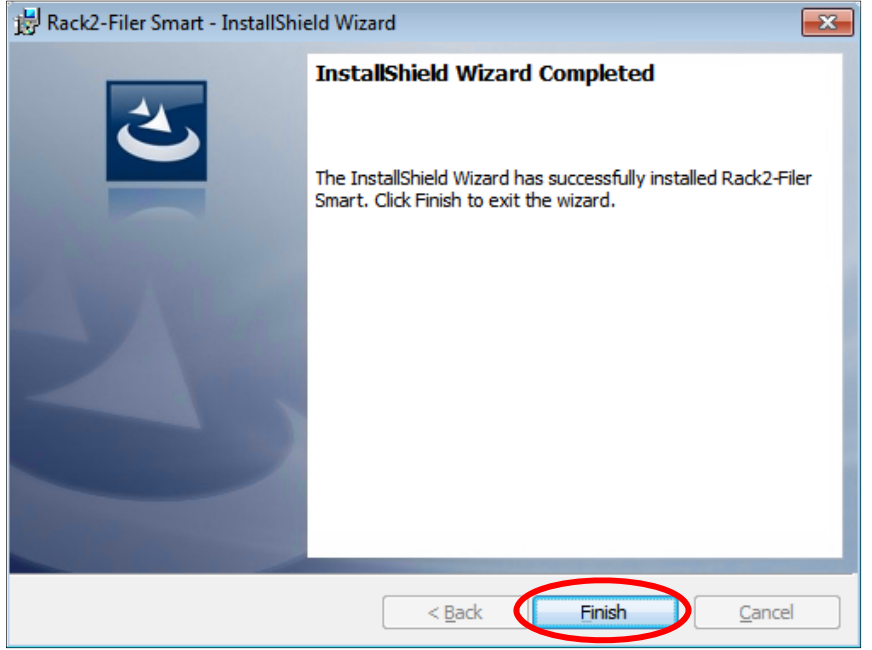